## **VMware AirWatch Integration with FireEye Mobile Security (Mobile Threat Prevention)**

Integrate your application reputation service with AirWatch Multiple AirWatch versions

#### **Have documentation feedback?** Submit a Documentation Feedback support ticket using the Support Wizard on [support.air-watch.com.](http://support.air-watch.com/)

Copyright © 2018 VMware, Inc. All rights reserved. This product is protected by copyright and intellectual property laws in the United States and other countries as well as by international treaties. VMware products are covered by one ormore patents listed at http://www.vmware.com/go/patents.

VMware is a registered trademark or trademark of VMware, Inc. in the United States and other jurisdictions. All other marks and names mentioned herein may be trademarks of their respective companies.

1

## Table of Contents

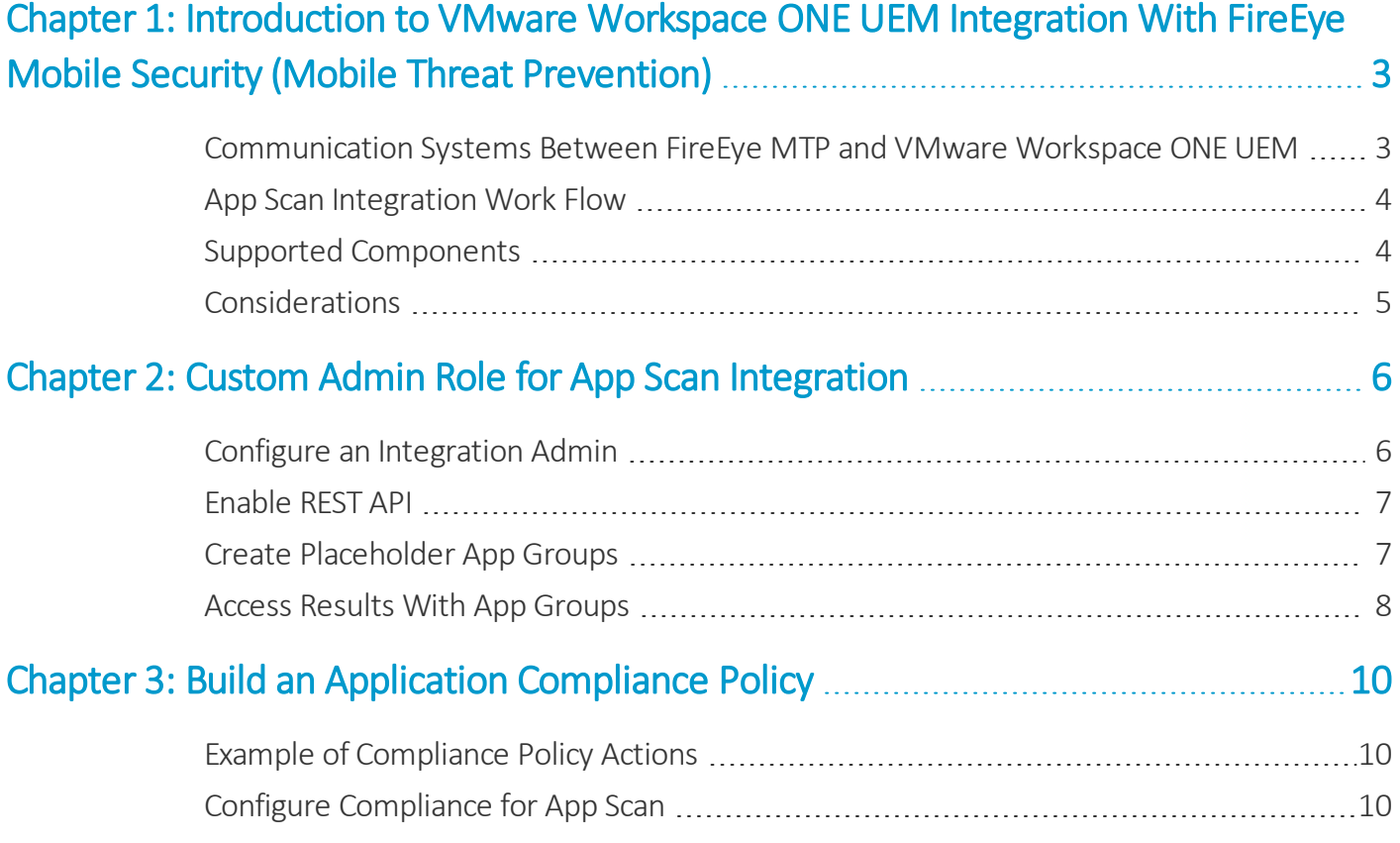

## <span id="page-2-0"></span>Chapter 1: Introduction to VMware Workspace ONE UEM Integration With FireEye Mobile Security (Mobile Threat Prevention)

VMware Workspace ONE™ UEM integrates with FireEye Mobile Security so that you can send unmanaged applications from Workspace ONE UEM to your app scanning service. App reputation services scan network data, including applications, for vulnerabilities and threats to prevent and block malicious attacks to enterprise networks.

Benefits of integration include consolidating systems in your mobile network and adding a layer of security to unmanaged applications that are used on devices enrolled in Workspace ONE UEM .

## <span id="page-2-1"></span>**Communication Systems Between FireEye MTP and VMware Workspace ONE UEM**

FireEye Mobile Security (Mobile Threat Prevention, MTP) detects and prevents threats that use mobile devices to attack enterprises. The integration between FireEye MTP and Workspace ONE UEM uses REST APIs over HTTPS to transfer data.

The integration includes these communication interactions.

- Workspace ONE UEM makes APIs available for FireEye MTP to call Workspace ONE UEM endpoints and this availability is why you enable the REST API.
- FireEye MTP APIs use HTTPS, which uses Secure Socket Layer (SSL) to provide communications security.
- FireEye MTP calls to Workspace ONE UEM APIs are synchronous and responses are immediate.

**Note:** Integrating with other products offers convenience and flexibility to help manage mobile deployments. However, functionality is not guaranteed and it depends upon the proper functioning of third-party solutions.

3

### <span id="page-3-0"></span>**App Scan Integration Work Flow**

The App Scan Integration system includes alternating actions between Workspace ONE UEM and FireEye MTP. Actions happen in a sequence so that the system reports accurate results and Workspace ONE UEM can act against threats identified by the system.

Interactions between the systems occur in the listed order.

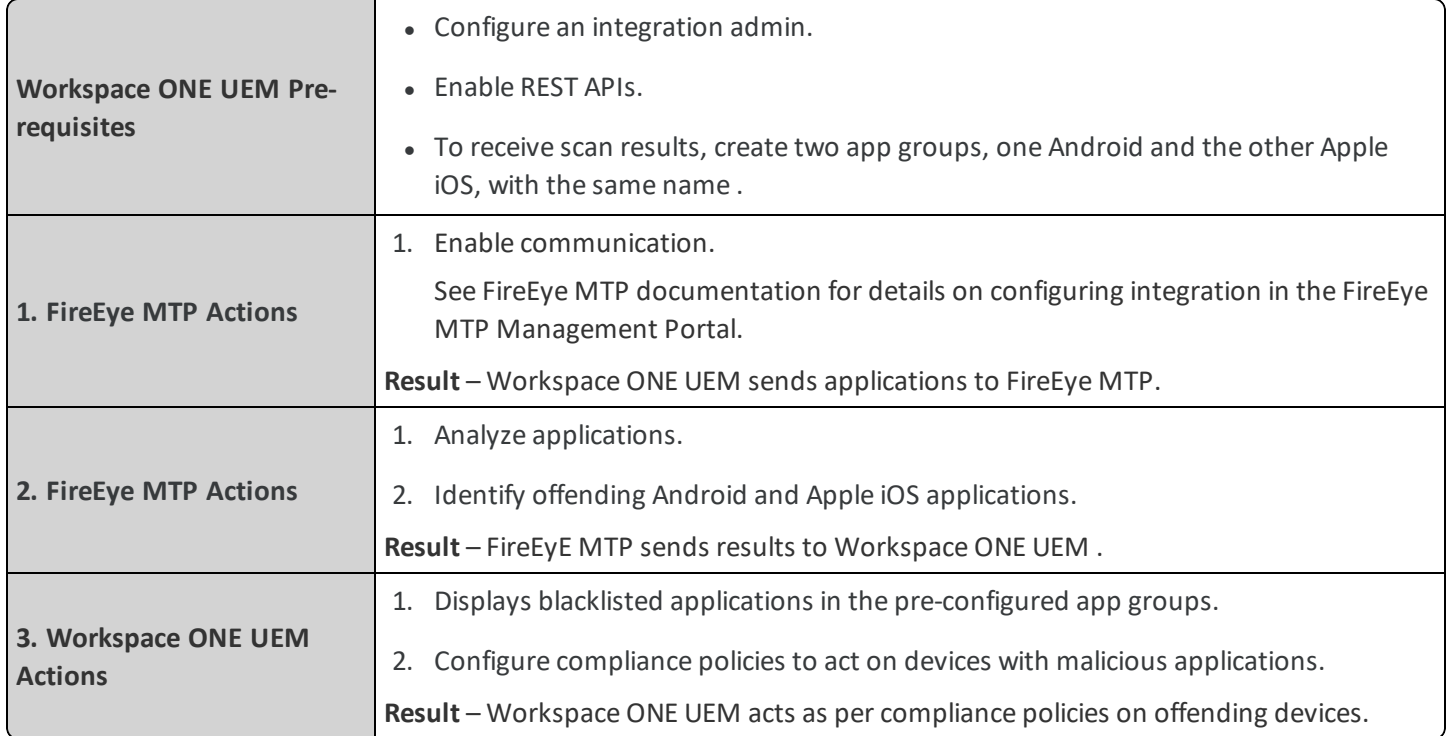

### <span id="page-3-1"></span>**Supported Components**

App Scan Integration is available for the listed platforms, application types, and Workspace ONE UEM deployments. Before configuring App Scan Integration, review the supported lists.

Workspace ONE UEM integrates with the FireEye Mobile Security (Mobile Threat Prevention, MTP) version available as of August 2015.

### **Supported Operating Systems and Application Types**

App Scan Integration is available for the following systems and application types:

- Android Unmanaged applications
- Apple  $iOS$  Unmanaged applications

### **Supported Deployments**

App Scan Integration is available for SaaS and on-premises customers.

### <span id="page-4-0"></span>**Considerations**

Review these specific components that belong to the integration of FireEye MTP and Workspace ONE UEM before you configure the system. Reviewing these components might prevent issues or help solve them.

#### **Customer Type Organization Group**

You must configure App Scan Integration using a **Customer** type organization group. Integration does not work using any other type of organization group.

#### **FireEye MTP Policies**

Before enabling integration, ensure that your FireEye MTP policies are configured at the appropriate level to allow necessary applications and to block offending applications.

## <span id="page-5-0"></span>Chapter 2: Custom Admin Role for App Scan Integration

Create a special admin user with restrictive roles to manage the integration so that configurations and changes made for integration do not affect other areas of your Workspace ONE UEM deployment.

You want this custom admin role to access the Third Party Integration page and to add or make edits to app groups. Give integration admins these abilities by adding a custom admin role with the listed categories, also known as permissions.

<span id="page-5-1"></span>If you do not want to create an integration admin, ensure that the appointed admin user has the listed categories.

### **Configure an Integration Admin**

Create an integration admin using these steps:

- 1. Ensure that you are in the desired organization group that is a **Customer** type.
- 2. Navigate to **Accounts > Administrators > Roles** and select **Add Role**.
- 3. Complete the following settings and add the following permissions.

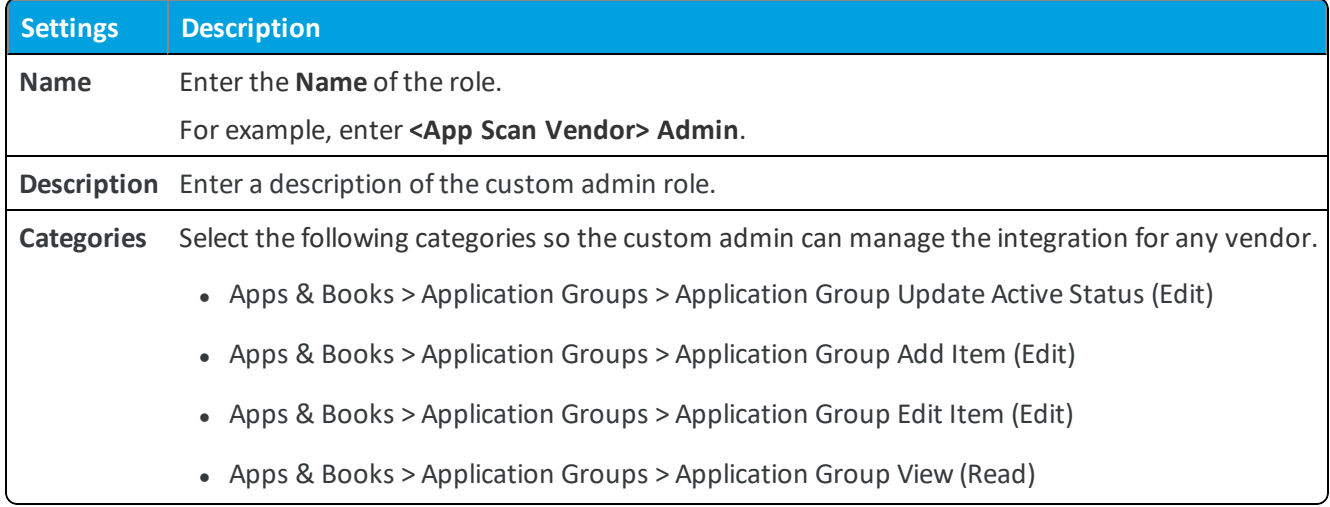

### <span id="page-6-0"></span>**Enable REST API**

The App Scan Integration uses REST APIs, and APIs require authentication to integrate with Workspace ONE UEM . Enable the Workspace ONE UEM console to allow REST API authentication using **Basic Authentication**.

Any Workspace ONE UEM architecture can use basic authentication, but it does not integrate with existing corporate users accounts.

Enable API access in the Workspace ONE UEM console using these steps.

- 1. Ensure that you are in the desired organization group that is a **Customer** type.
- 2. Navigate to **Groups & Settings > All Settings > System > Advanced > API > REST API**.
- 3. Select the tab and configure the following setting on the corresponding tab:

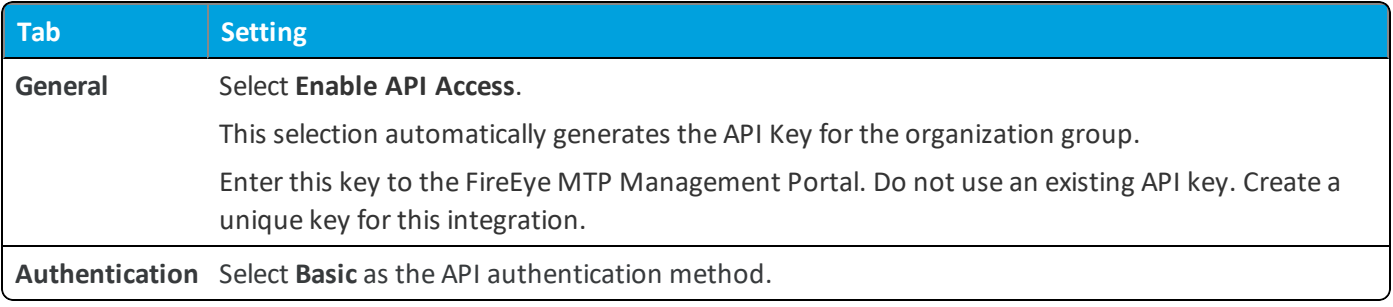

<span id="page-6-1"></span>4. **Save** your settings.

### **Create Placeholder App Groups**

Create app groups so that Workspace ONE UEM can display FireEye MTP scan results. Make an app group for Android and another for Apple iOS but name the two app groups the same. Enter this single name in the FireEye MTP Management Portal for integration.

Upon scan completion, the system allocates results into the proper app group depending on the platform.

You need at least one application in each group to create the placeholder. However, you can use a made-up application and application ID to create the placeholder app groups.

- 1. Ensure that you are in the correct organization group.
- 2. Navigate to **Apps & Books > Applications > Application Settings > App Groups**.
- 3. Select **Add Group**.
- 4. Configure the following settings on the **List** tab.

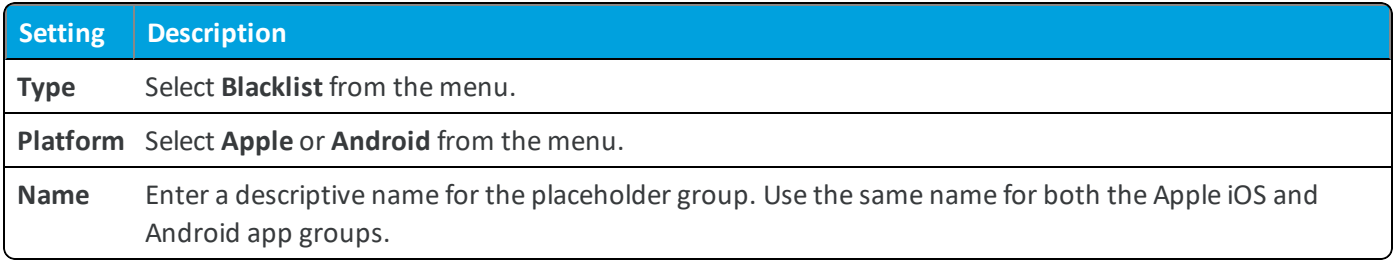

5. Select **Add Application** and enter a made-up application name and application ID.

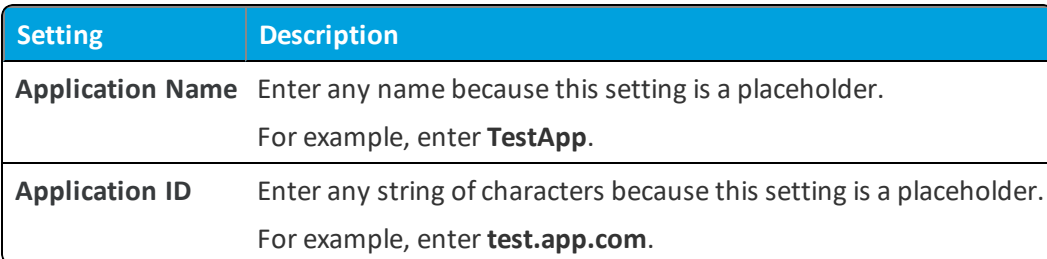

- 6. Select **Next** to move to the **Assignment** tab which includes options that you can configure. The configurations are optional and not needed for the placeholder app group to work.
- <span id="page-7-0"></span>7. Select **Finish** to complete the creation of the placeholder app group.

## **Access Results With App Groups**

Use Workspace ONE UEM to identify those applications that failed an app scan. Workspace ONE UEM displays them in blacklisted app groups that you created using a placeholder group. The system prevents access to applications in blacklisted app groups for security. You can deactivate a group if you know the applications are secure for use.

### **Access Blacklisted App Groups**

You can identify your results by the **Created By** column on the **App Groups** page. The column labels Blacklisted app groups created by App Scan Integration as **FireEye**. View your FireEye MTP scan results.

- 1. Ensure that you are in the correct organization group.
- 2. Navigate to **Apps & Books > Applications > Application Settings > App Groups**.
- 3. Use the **Created By** filter to sort the list by **FireEye**.
- 4. Select the **Name** to view the applications included in the app group list. This list includes the blacklisted application and its application ID.
- 5. Select **Edit** ( ) from the actions menu to add notes to the **Description** text box on the **Assignment** tab.
- 6. Select **Finish**.

### **Deactivate Blacklisted App Groups**

If the system blacklisted an application that you need, deactivate FireEye MTP blacklisted app groups.

- 1. Ensure that you are in the correct organization group.
- 2. Navigate to **Apps & Books > Applications > Application Settings > App Groups**.
- 3. Locate the Blacklisted app group with the needed application.
- 4. Select the drop-down icon from the actions menu ( ) and select **Deactivate**.

#### **Results of Deactivation**

When you deactivate these blacklisted app groups, Workspace ONE UEM takes these actions.

- Workspace ONE UEM does not display them in the list when you build your Compliance policy.
- Workspace ONE UEM removes the deactivated group from all Compliance policies.

# <span id="page-9-0"></span>Chapter 3: Build an Application Compliance Policy

You can create compliance policies that detect when users have blacklisted applications and configure these policies to resolve non-compliance.

## <span id="page-9-1"></span>**Example of Compliance Policy Actions**

The compliance engine detects a user with an application blacklisted by an App Scan Integration Vendor. You can configure the compliance engine to take measures.

- Send a push notification to the user prompting them to remove the application.
- Remove certain features such as Wi-Fi, VPN, or email profiles from the device.
- <span id="page-9-2"></span>• Send an email notification to the user copying IT Security and HR.

## **Configure Compliance for App Scan**

Build an application compliance policy to perform an action on devices with non-compliant applications:

- 1. Ensure that you are in the correct organization group.
- 2. Navigate to **Devices > Compliance Policies > List View**. Select **Add**.
- 3. Select the platform depending on the application reputation scanning service you use.
- 4. Select **Application List** on the **Rules** tab and select **Contains Blacklist App(s)** for integration. If the engine detects applications listed in blacklisted app groups on devices assigned to the compliance rule, the engine performs the actions configured in the rule.
- 5. Move to the **Actions** tab to set escalating actions the engine performs.

10

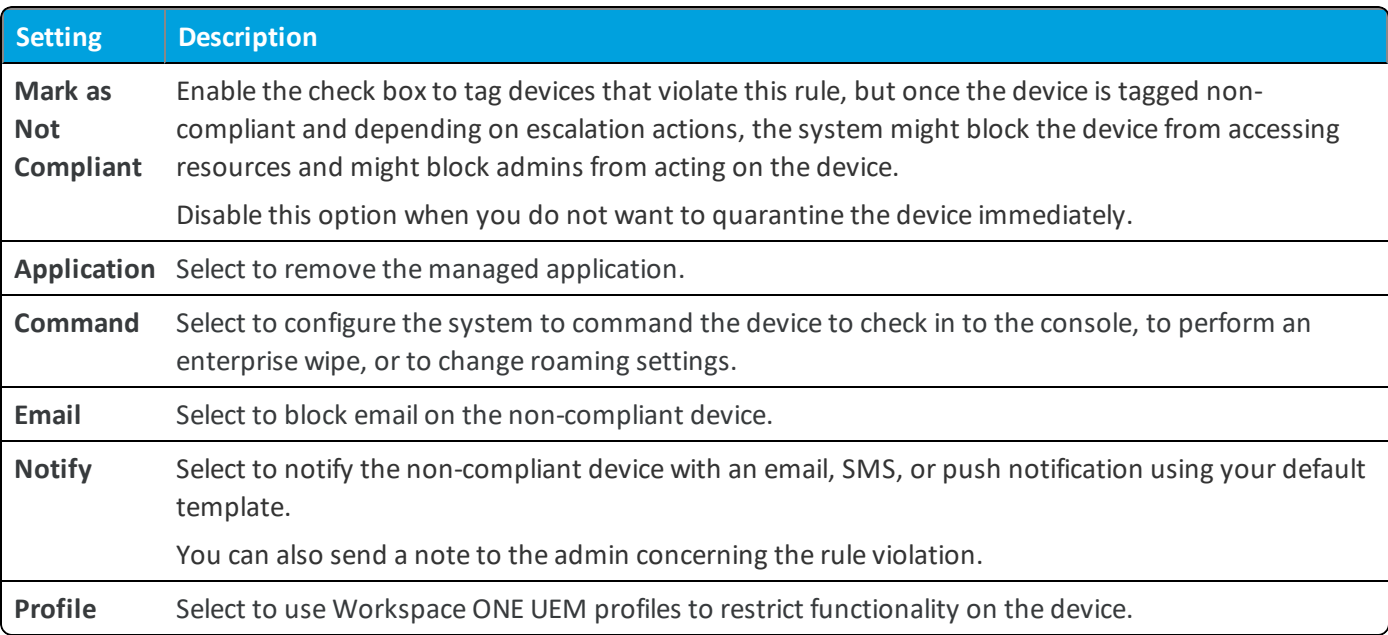

6. Move to the **Assignment** tab to assign the compliance rule to smart groups.

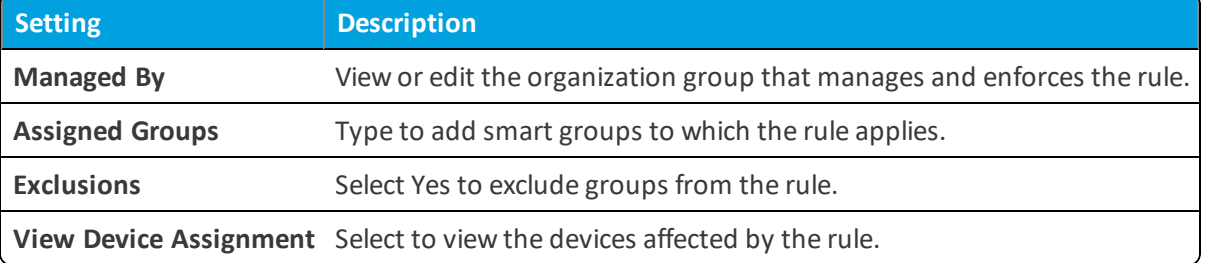

- 7. Move to the **Summary** tab to name the rule and give it a brief description.
- 8. Select **Finish and Activate** to enforce the newly created rule.

**Copyright©2018 VMware, Inc. Allrights reserved.**